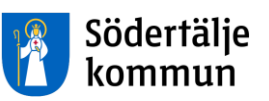

# **Manual Procapita VoO**

# - *Beställning/verkställighet Privata utförare hemtjänst*

Denna handledning tillhör

.............................................

#### Innehåll

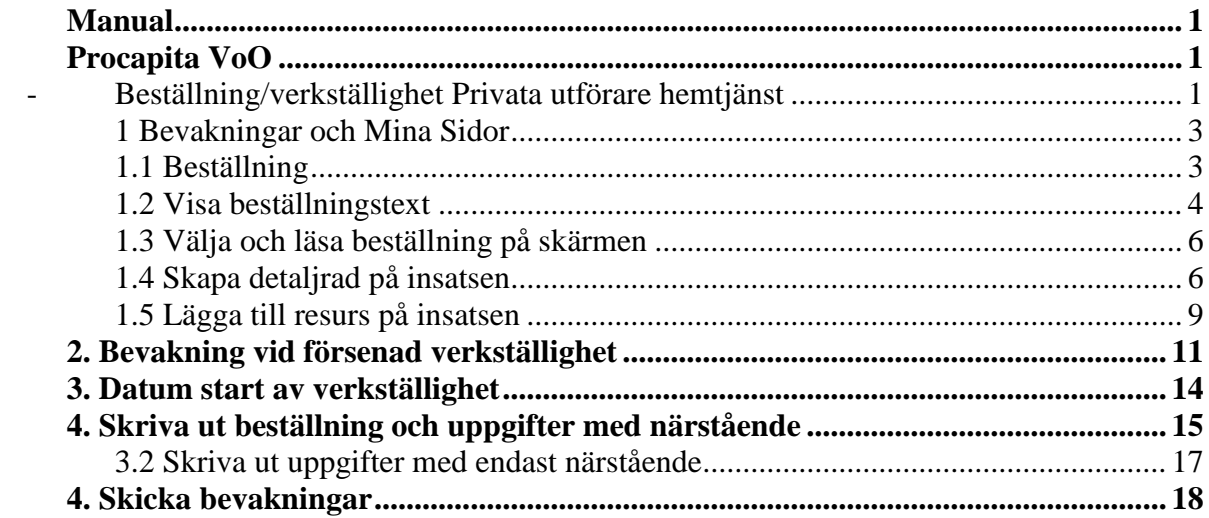

**När du loggat in i Procapita kommer du till** 

#### <span id="page-2-0"></span>**1 Bevakningar och Mina Sidor**

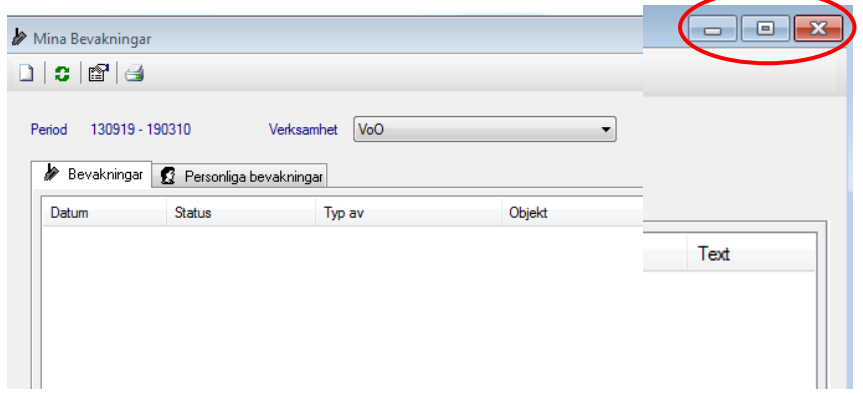

Bevakningar öppnas först när du loggar in i Procapita minimiera eller stäng den

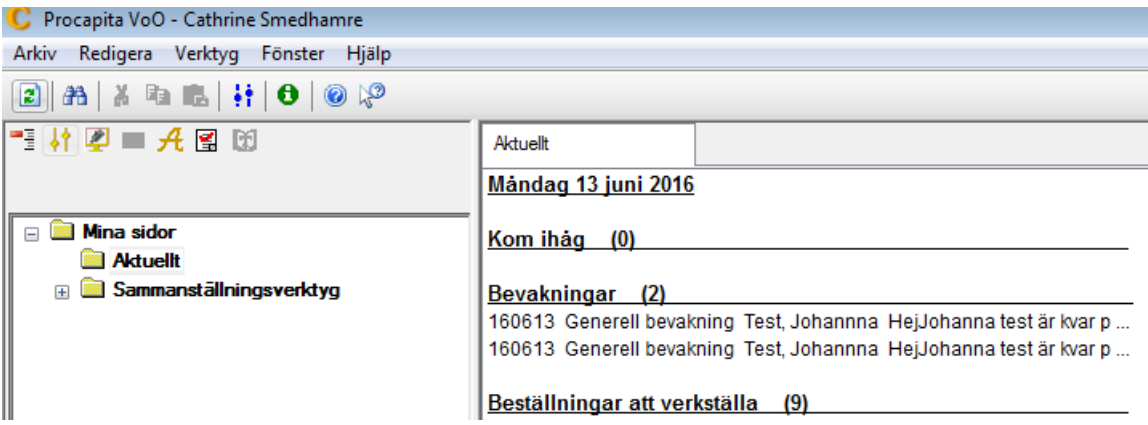

När bevakningsrutan är stäng ser du Mina sidor/Aktuellt.

# <span id="page-2-1"></span>**1.1 Beställning**

På mina sidor Aktuellt finns dina Beställningar att verkställa.

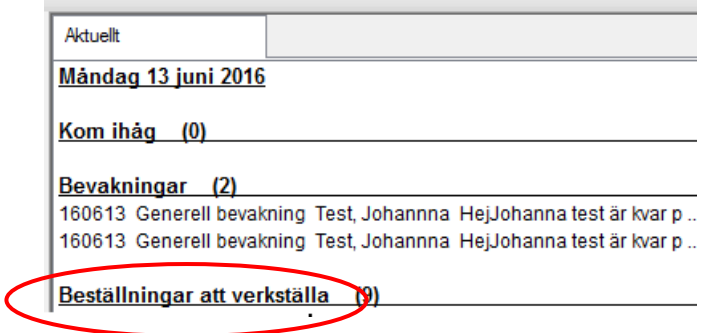

# <span id="page-3-0"></span>**1.2 Visa beställningstext**

Nu ser du beställningar att verkställa till utföraren. Högerklicka på en beställning och klicka på Visa Beställningstext:

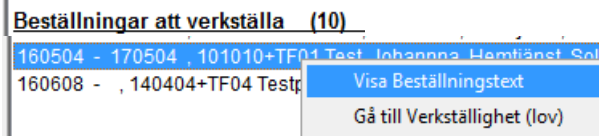

#### **1.2 Skriv ut och läs beställning**

Skriv ut och läs beställningen. För att kunna läsa den direkt på skärmen expanderar du rutans kantlinjer. Ett tips är att utgå från ett hörn. Öppna så mycket så att du smidigt kan läsa texten på hela skärmen.

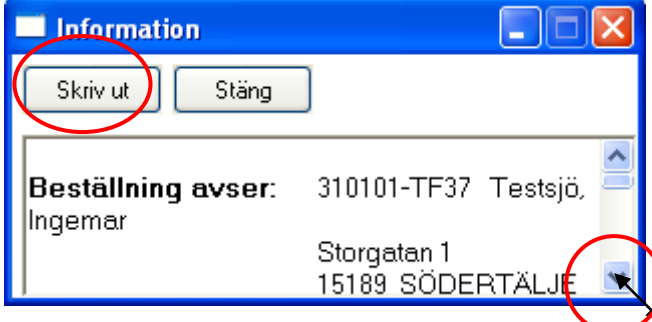

**Kontrollera att insatserna finns med i beställningstexten, gör dem inte det kontakta biståndshandläggaren och tala om att det saknas insatser. Vänta med att skriva ut och verkställa.**

```
Insatser som ska utföras:
Städning:
Tvätt:
```
Om insatserna finns med: Klicka på knappen Skriv ut, beställningen öppnas i pdf, nu kan du skriva ut den. Stäng sedan ner pdf och utskriftsrutan.

#### **1.2.2 Verkställa en beställning**

Högerklicka på beställningen igen och välj nu istället Gå till Verkställighet (lov):

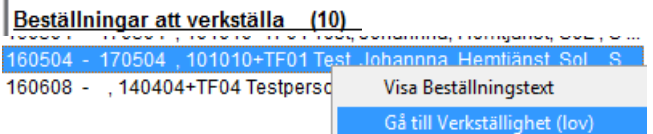

Om Utförare och Organisation är korrekt klickar du på OK.

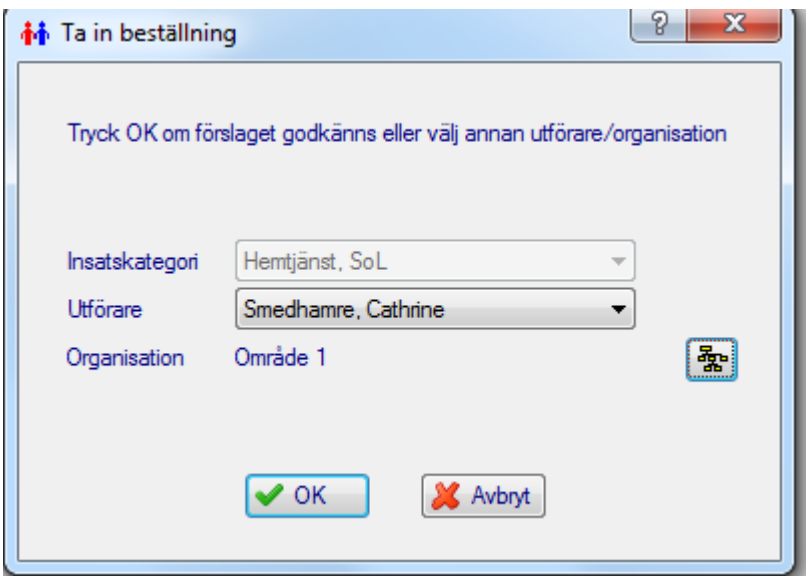

**1.2.3** Nu är du i verkställigheten. **Viktigt att det blir rätt startdatum**. Var därför noggrann med att lägga in den dagen brukaren tagit emot hemtjänst för första gången. *Observera du kan inte justera startdatum i efterhand!*

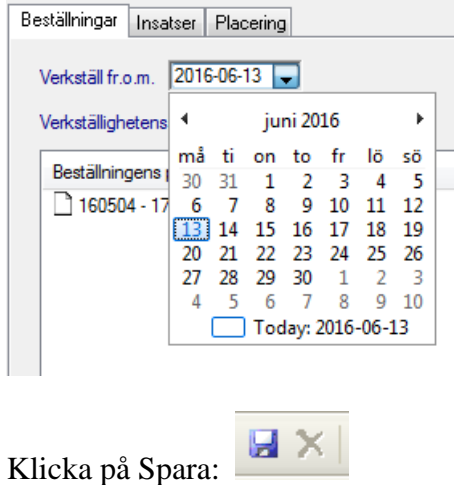

# <span id="page-5-0"></span>**1.3 Välja och läsa beställning på skärmen**

**1.3.1** Beställningen presenteras med ett tomt dokument. Klicka på den och du kan läsa beställningen till höger:

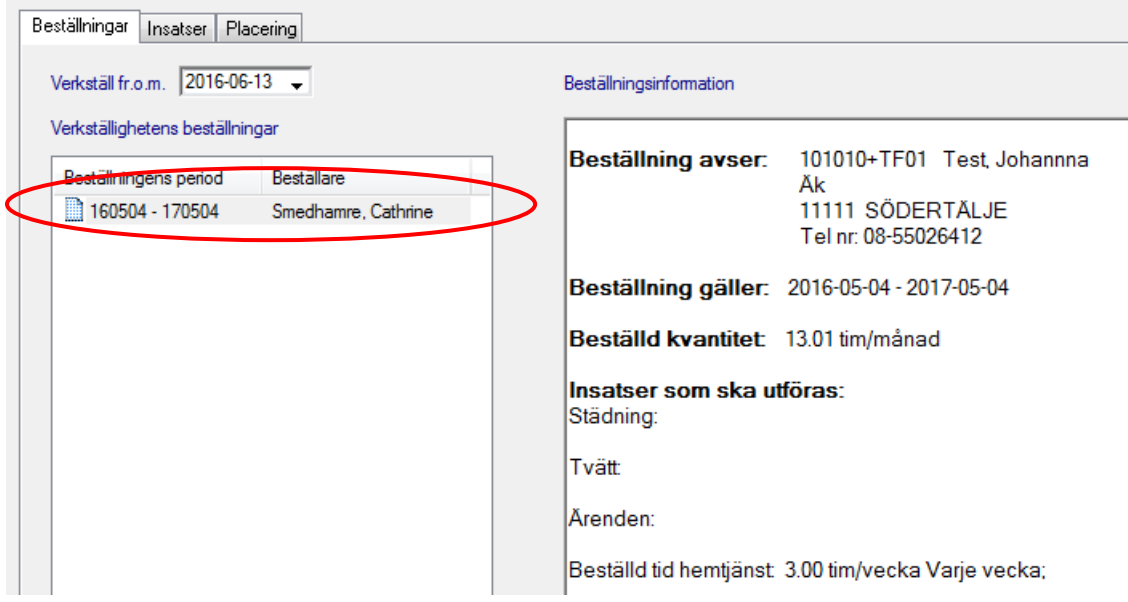

# <span id="page-5-1"></span>**1.4 Skapa detaljrad på insatsen**

**1.4.1** Gå vidare till flik Insatser:

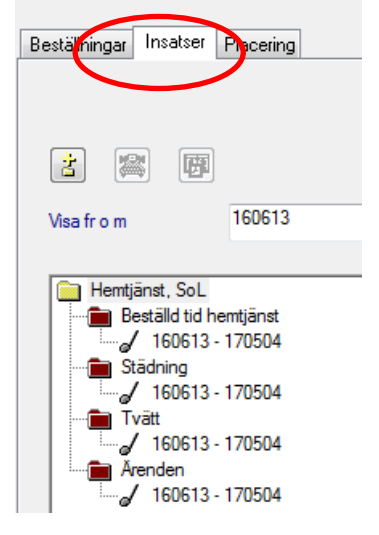

**1.4.2** Markera noten för Beställd tid hemtjänst för att kunna se den beställda tiden:

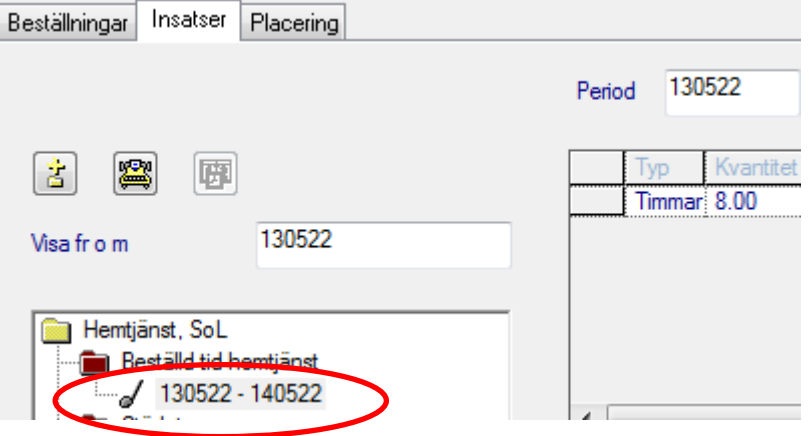

**1.4.3.** Markera insatsnoten med startdatum. Klicka på knappen Ny detalj:

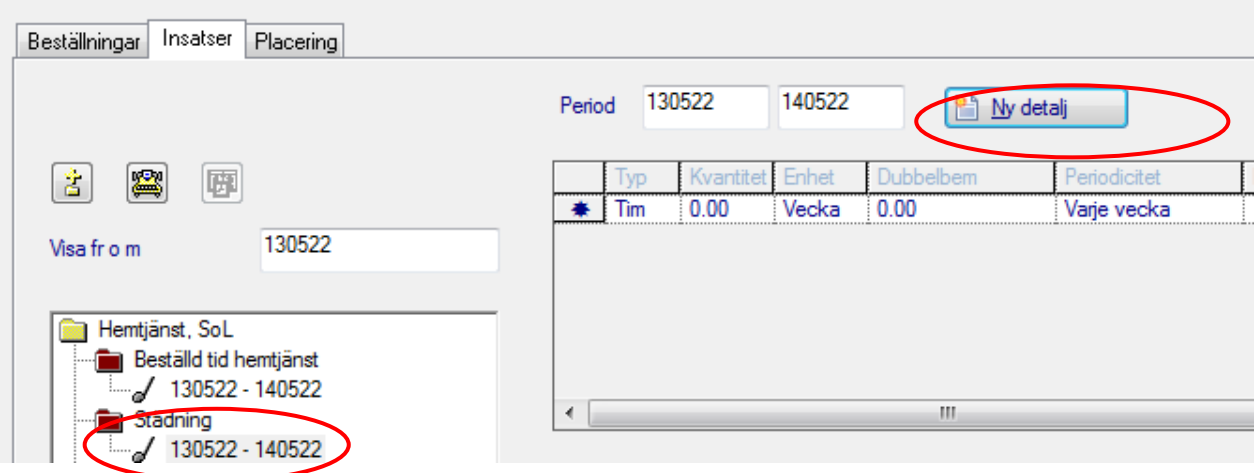

**1.4.4** Lägg in timmar: minuter per vecka, dag eller månad. Du kan även välja veckoperiodicitet. Om du väljer dag måste du klicka i vilken/vilka veckodagar som är aktuell. Det går även att lägga in när under dagen insatsen ska utföras:

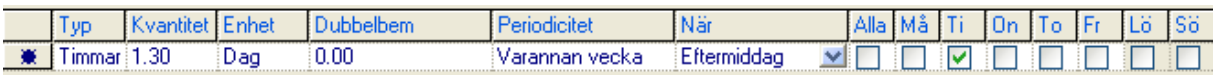

*Observera!* **I Procapita används minuter**. Exemplet ovan visar en detaljrad med 1 timma och 30 minuter på tisdag eftermiddag varannan vecka.

**1.4.5** Det går att skapa fler detaljrader genom att klicka på knappen för Ny detalj. I exemplet nedan är morgonhjälpen på torsdagar utökad till 40 minuter och med en dubbelbemanning på 15 minuter:

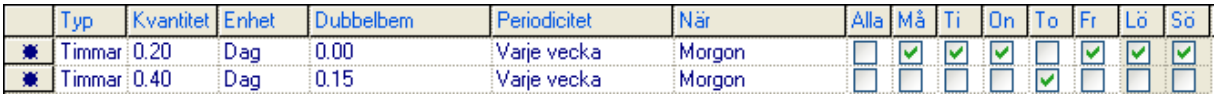

**1.4.6** Om du råkar få en detaljrad för mycket kan du ta bort den, genom att klicka på den längst till vänster och sedan klicka på tangenten Delete:

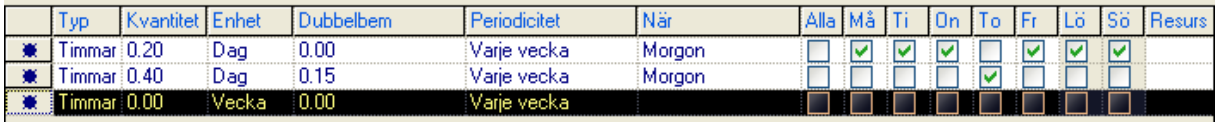

**1.4.7** Matdistribution eller ledsagning måste få en detaljplanering med tidsomfattning, annars går det inte att gå vidare till fliken Placering. Lägg in Antal 0,01 per År om ni inte utför någon tid under insatsen:

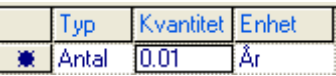

**1.4.8** När du är klar med detaljplaneringen för alla insatser ska du ta bort noten för den beställda tiden. Högerklicka och välj Ta bort period:

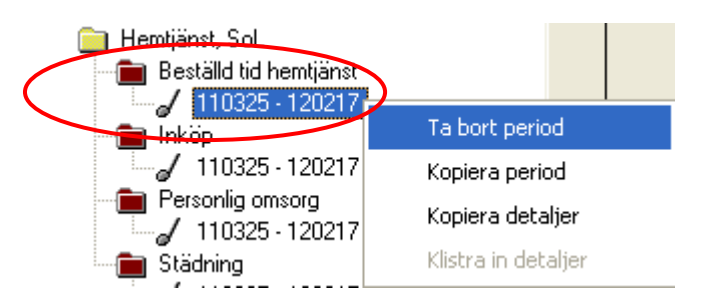

**1.4.9** Innan du sparar finns mappen Beställd tid hemtjänst kvar:

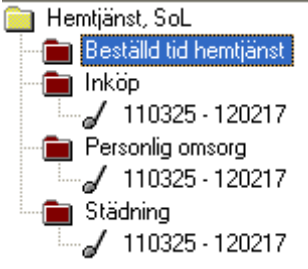

**1.4.10** När du sedan sparat försvinner den. De röda mapparna betyder att resursen inte finns inlagd:

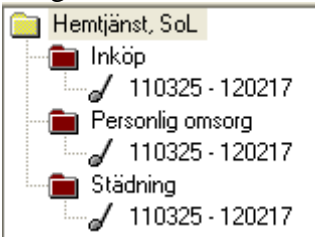

## <span id="page-8-0"></span>**1.5 Lägga till resurs på insatsen**

**1.5.1** Gå till fliken **Placering**. Längre ned på sidan finns Placering. Välj vid **Resursregister: Arbetslag, vid Typ av resurs: Dagpersonal och Resurs: aktuellt företag**. Klicka sedan **på pilen uppåt**. Om en insats ska ha en annan resurs tar du bort markeringen/bocken, framför insatsen.

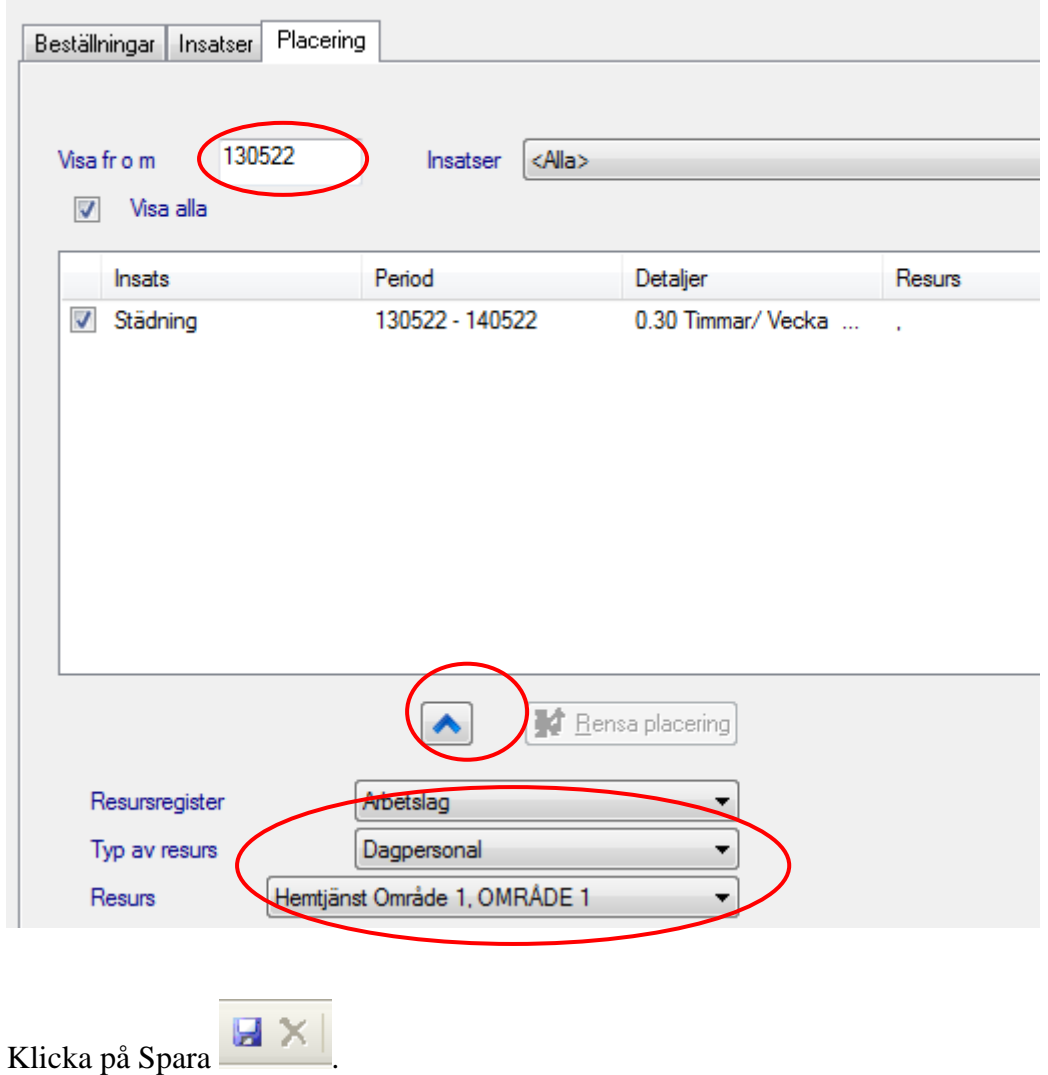

**1.5.2** Har du gjort rätt så syns det på raden och i fliken Insatser blir mapparna gula:<br>Beställningar I Insatser Placering

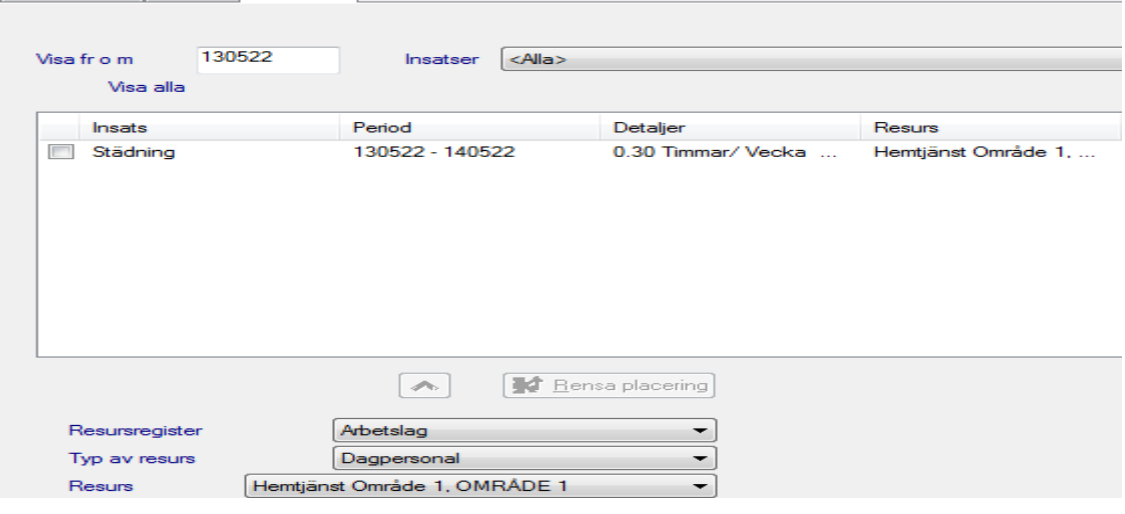

#### Insatser

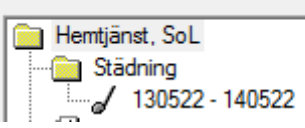

**Tips** - förstora vyn över Verkställighet:

Minustecknet tar bort Navigeringslisten och förstorar Vyn för Verkställighet;

● コートロマロート国

Plustecknet lägger tillbaka Navigeringslisten;

<span id="page-9-0"></span>Œ Aktualisering

# **2. Bevakning vid försenad verkställighet**

Om start av hemtjänsten blir fördröjd på grund av att brukaren exempelvis är inlagd på sjukhus eller avbokar första hjälptillfället, måste du skicka en bevakning till biståndshandläggaren som står på beställningen. Anledningen är att biståndshandläggaren ska kunna se att du har mottagit beställningen och varför start av verkställighet är fördröjd.

**2.1** Skriv in personnumret i Person klicka på kikaren

Dubbelklicka på Person mappen, personbilden öppnas klicka på kameran i verktygsraden

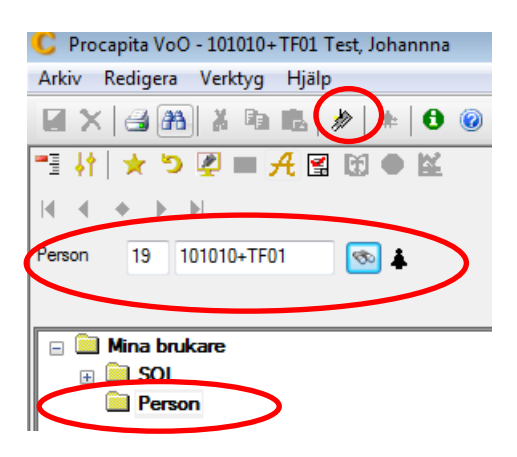

2.2 Bevaknings dialogen öppnas:

Bevakningsdatum: Måste vara dagens datum Status: Ska vara Ej påbörjad Prioritet: Ska vara Normal Bevakningstyp: Generell bevakning Bevakas av: Annan handläggare, leta upp handläggarens namn i boxen Text: Skriv i vad du vill meddela handläggaren VIKTIGT du måste skriva i vem du är vilket företag och ditt telefonnummer som du kan nås på. Klicka på spara.

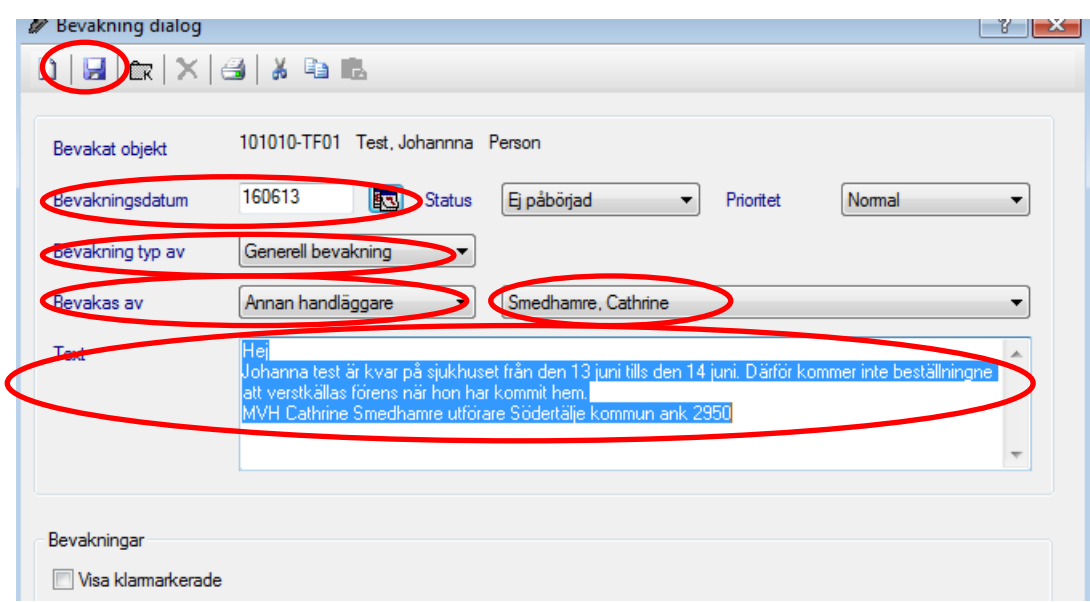

Viktigt när du klickar på spara finns den inte kvar hos dig bland dina bevakningar

OBS vill du ha den kvar klicka på skriv ut eller kopiera den, se nedan kopiera bevakning.

**Vid akut händelse skickas inga bevakningar då ringer ni direkt**.

#### **2.3** Kopiera bevakningen

Innan du skickar bevakningen till en handläggare väljer du företagets namn i Annan handläggare Bevkas av och klickar på kopiera. Du får då frågan om spara bevakningen Klicka Ja: Nu har du en sparad bevakning och kopiera rutan öppnas vill du kopiera, klicka ja

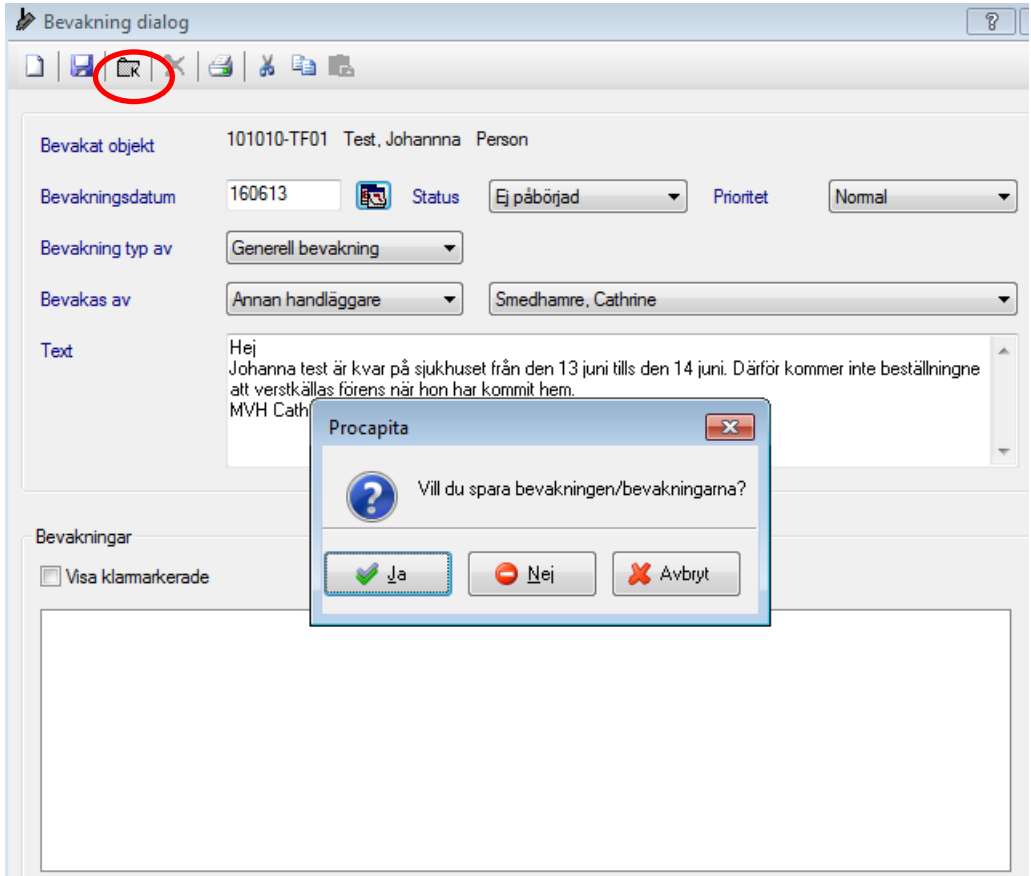

#### Bevakning dialog  $88$  $\Box$  and  $\Box$  and  $\Box$  and  $\Box$ 101010-TF01 Test, Johannna Person Bevakat objekt 160613 Normal Prioritet Bevakningsdatum Status Ej påbörjad  $\blacktriangledown$  $\blacktriangledown$ Bevakning typ av Generell bevakning  $\overline{\phantom{a}}$ Bevakas av Annan handläggare  $\overline{\phantom{a}}$ Smedhamre, Cathrine  $\overline{\phantom{0}}$ Hej Text Johanna test är kvar på sjukhuset från den 13 juni tills den 14 juni. Därför kommer inte beställningne att verstkällas förens när hon har kommit hem. MVH Cath Procapita  $\boxed{\mathbf{x}}$ Vill du kopiera bevakningen? ч Bevakningar Visa klamarkerade V la  $\bigcirc$  Nei Datum Status Prioritet **Bevakas av** Typ av Text 160613 Ej påbörjad Normal Smedhamre, Cathri... Generell be... HejJohanna test är kvar på sjukhuset från..

#### **Äldreomsorgen, Ta emot beställning hemtjänst**

När ni kommer i gång med verställigheten gör ni som ovan med att verkställa beställning.

# <span id="page-13-0"></span>**3. Datum start av verkställighet**

**3.1** Startdatum för beslutets verkställighet går inte att ändra i efterhand. Därför ska beställningen verkställas den dagen hemtjänsten påbörjas. Det går att se beslutets olika datum i Info beslut:

#### **3. 2 Info Beslut**

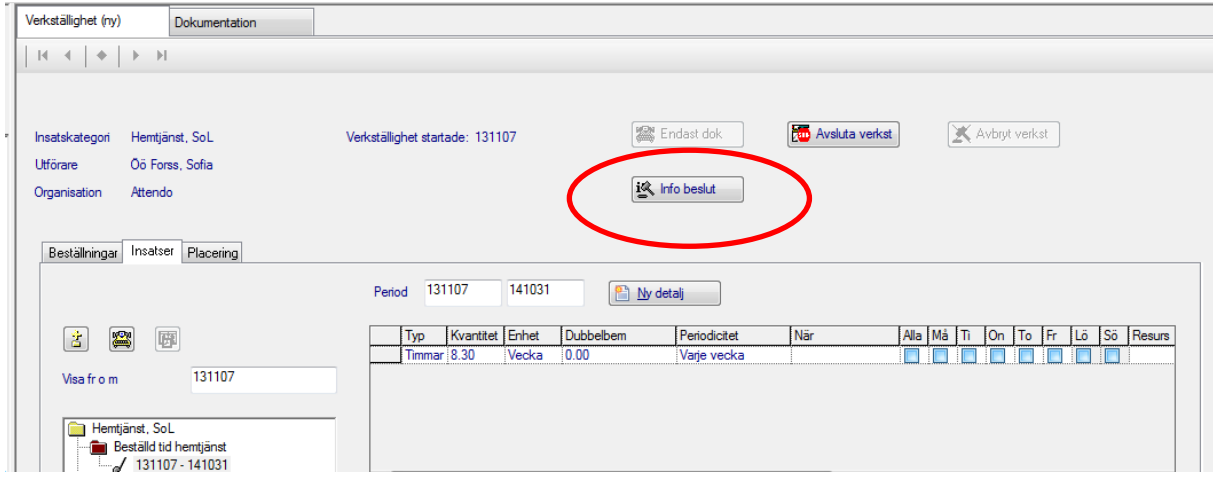

Klicka på Info beslut

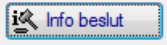

Se till att Beslut verk tom löper på som nedan. Gentemot Beslutsdatumet

Här är det rätt:

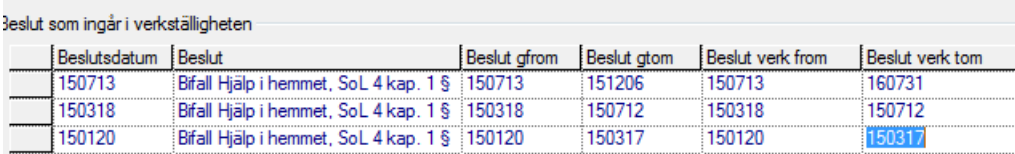

Här är det fel:

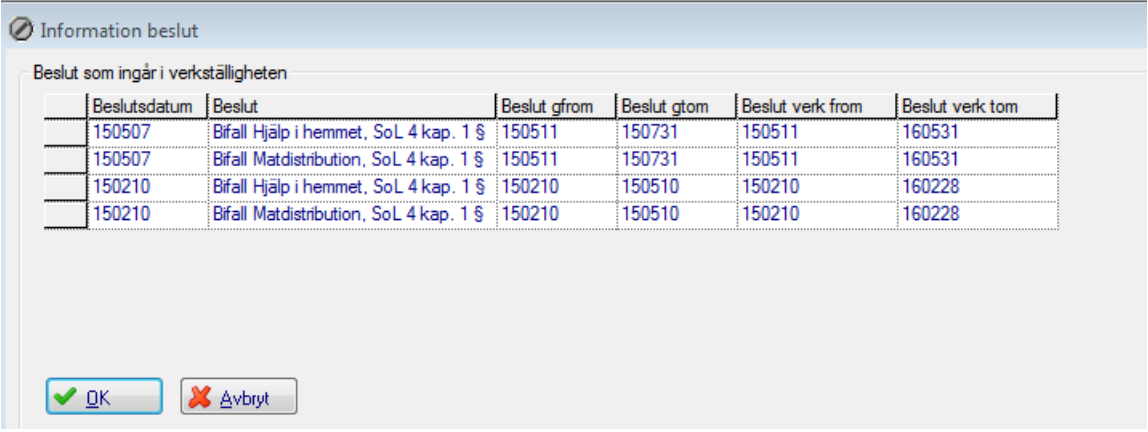

Saknas det beslut i Info beslut är det fel i beslutet hör av dig till biståndshandläggaren och be dem korrigera felet och skicka en ny beställning.

# <span id="page-14-0"></span>**4. Skriva ut beställning och uppgifter med närstående**

**4.1** Öppna verkställigheten och fliken Beställningar. Markera den beställning du vill skriva ut:

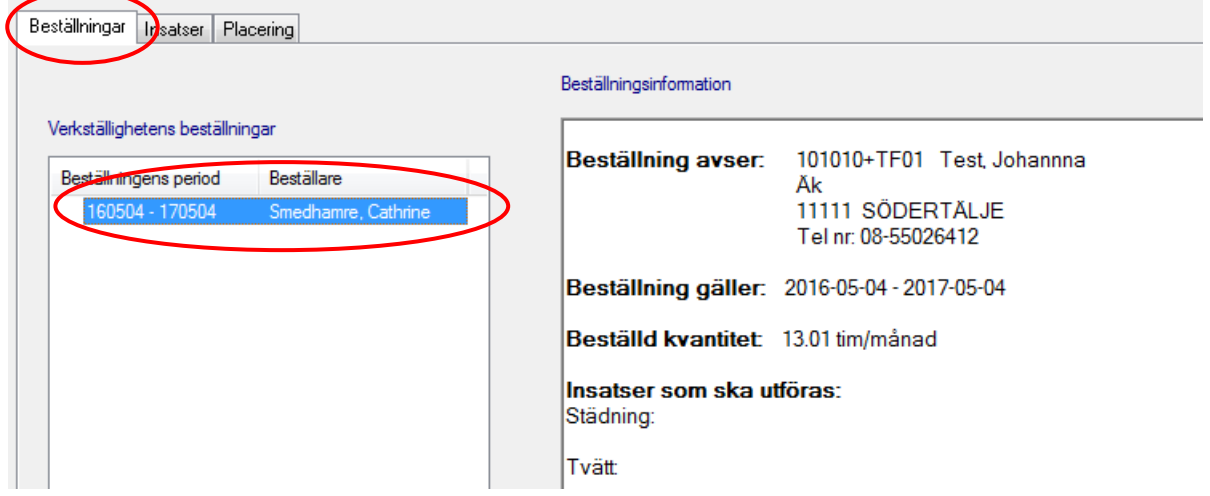

# **4.2** Klicka på knappen för skrivare i verktygsraden:

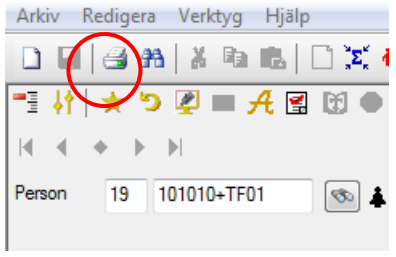

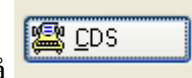

#### **3.3** Klicka på

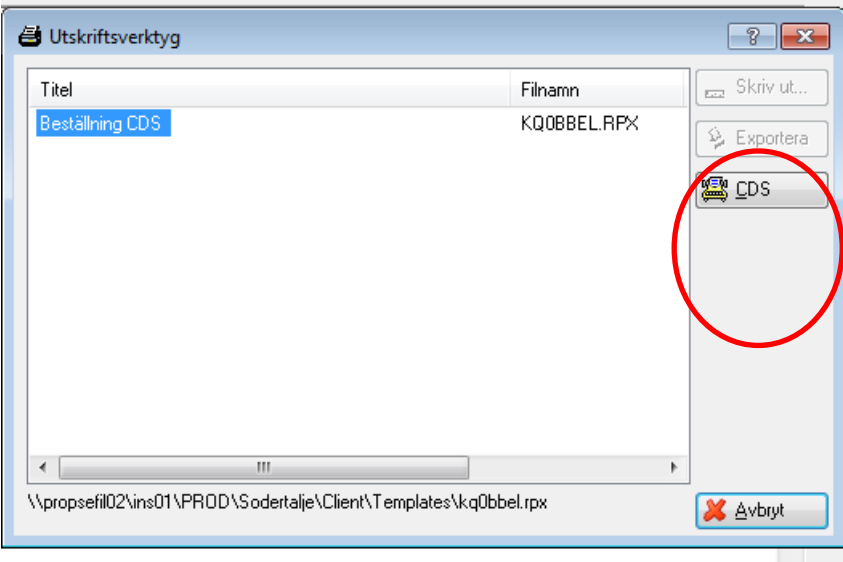

#### klicka på den blå bocken

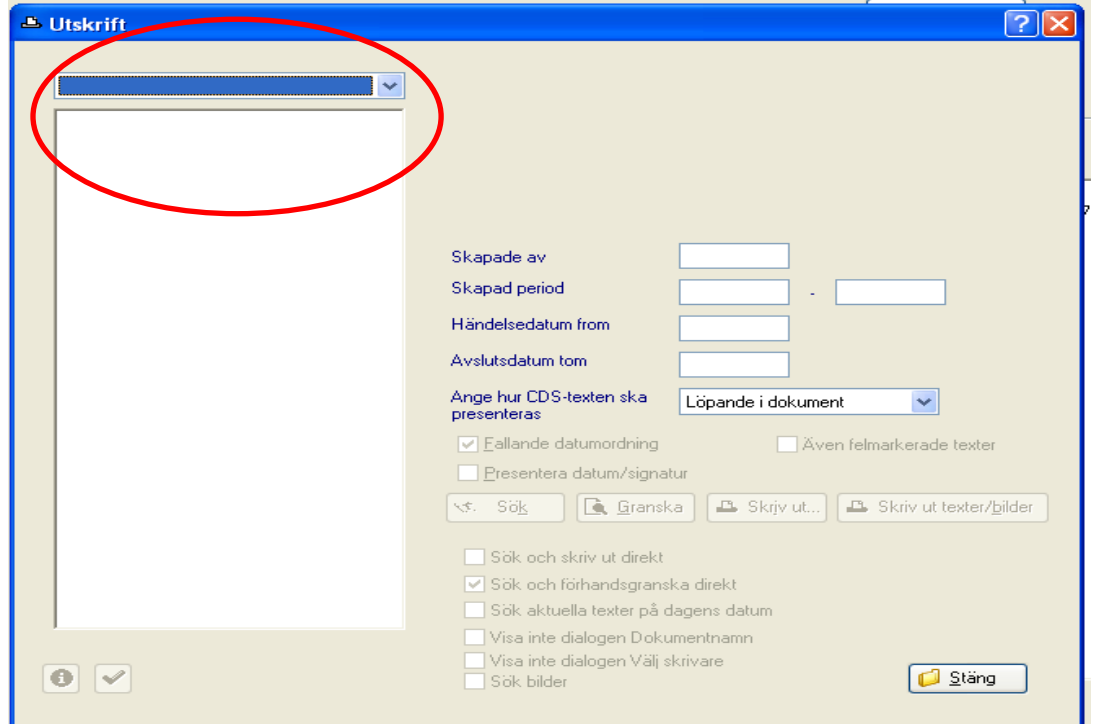

Följande ruta visas klicka på Beställning Äk

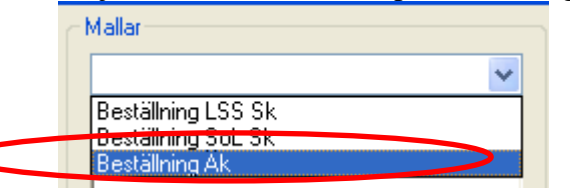

Klicka på Sök

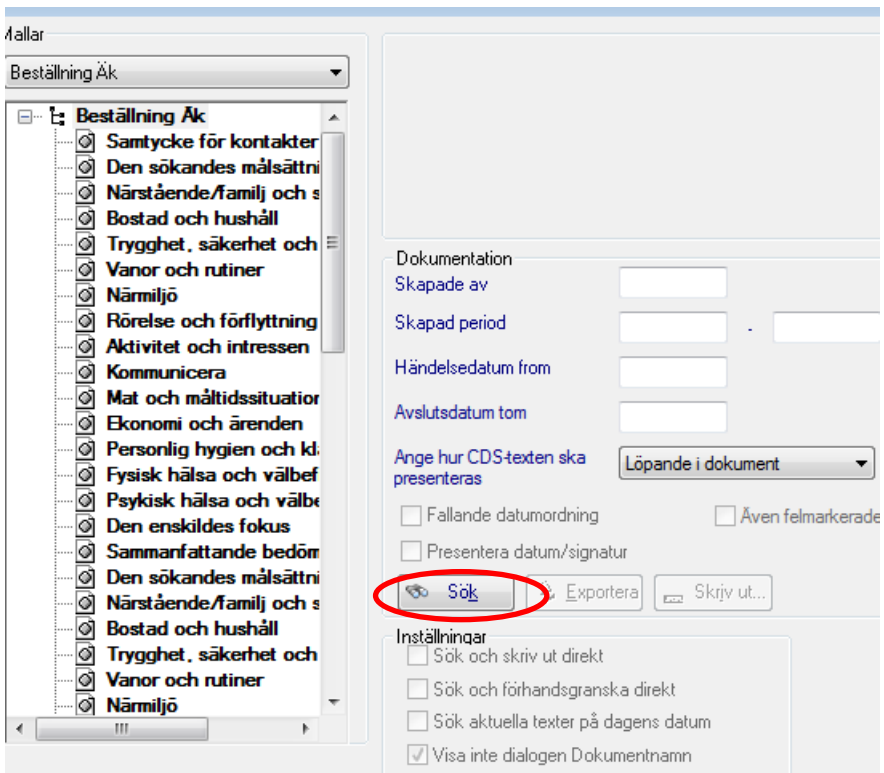

Klicka på Skriv ut och beställningen öppnas i pdf format, nu kan du skriva ut beställningen. Därefter stäng ner skriv ut rutan.

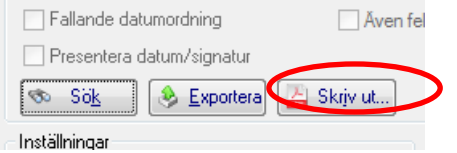

## <span id="page-16-0"></span>**3.2 Skriva ut uppgifter med endast närstående**

Skriv ut uppgifter om närstående genom att dubbelklicka på mappen Person:

Filemtjänst, SoL 130409 - , Smedhamre, Cathrine **E** Person

Välj fliken Uppgifter person:

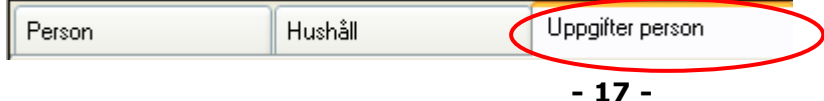

#### Dubbelklicka på den närstående du vill skriva ut

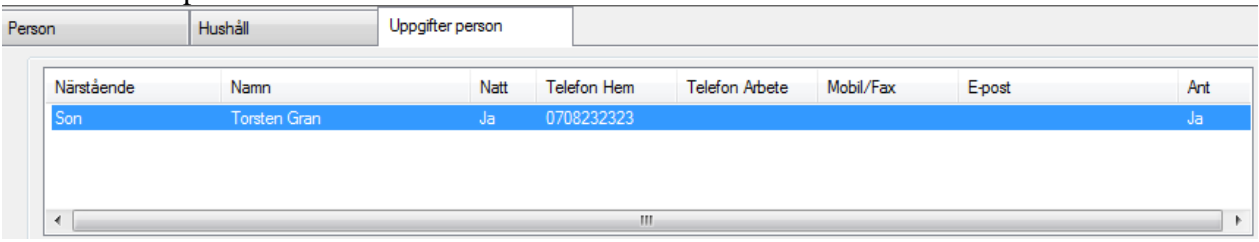

#### Klicka på skrivaren

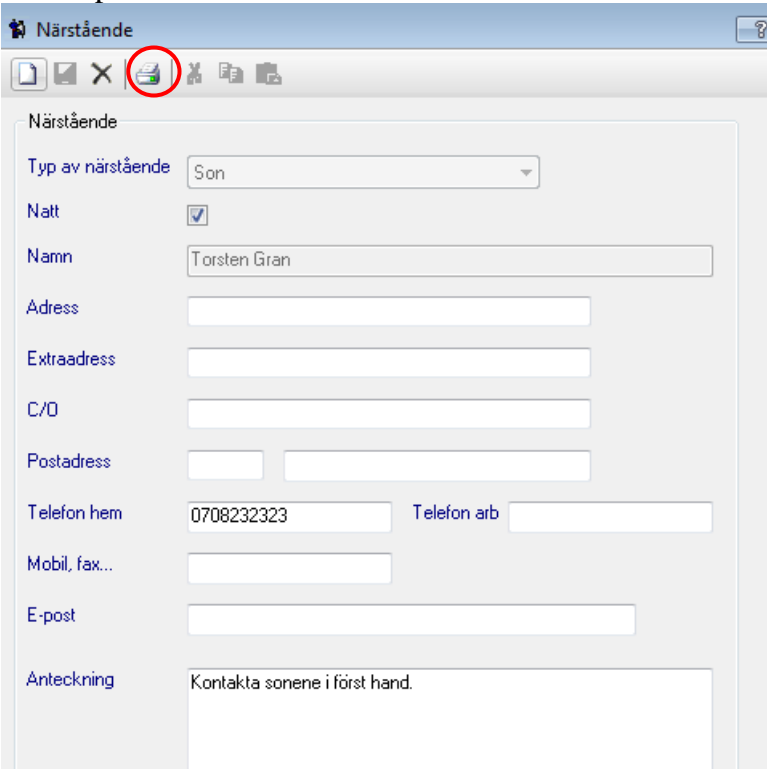

Klicka på skriv ut och närstående utskriften öppnas i pdf, nu kan du skriva ut den.

<span id="page-17-0"></span>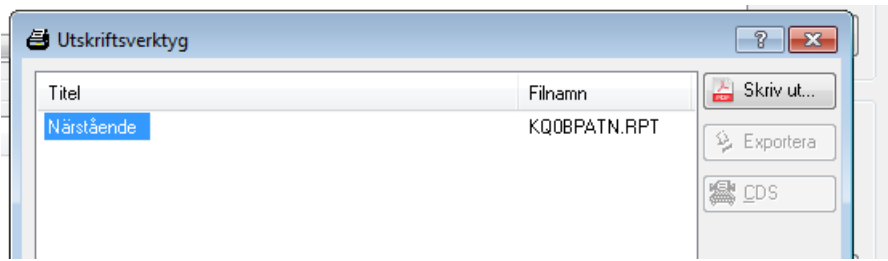

# **4. Skicka bevakningar**

Bevakningar ska skickas enligt instruktioner på [www.sodertalje.se/privatautforare.](http://www.sodertalje.se/privatautforare)

Välj Bevakningar som hemtjänsten ansvarar för. nomgansen.<br>Bevakningar som hemtjänsten ansvarar för<br>Bevakningar som hemtjänsten ska få